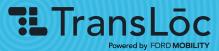

# Using the TransLoc App

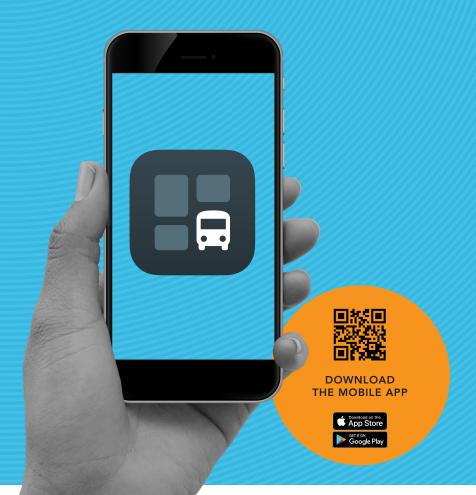

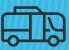

#### THE TRANSLOC APP

Use our bus navigation tool to access routes and stops with real-time tracking or request a ride on-demand all in one app

- HIDE VISIBILITY OF OTHER AGENCIES
- FIND A BUS ROUTE'S ETAs OR SCHEDULED TIMES
- FAVORITE A STOP
- SET UP ARRIVAL NOTIFICATIONS
- NAVIGATE TO A SPECIFIC ADDRESS
- FIND NEARBY ROUTES
- BOOK A RIDE ON-DEMAND
- HOW TO PAY FOR A RIDE
- HOW TO CANCEL A RIDE
- WHAT'S AVAILABLE IN THE "ME TAB?"
- WHAT'S AVAILABLE IN THE "SETTINGS TAB?"

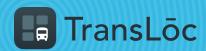

# How to Hide Visibility of Other Agencies

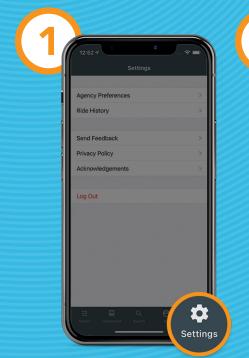

Tap on Settings

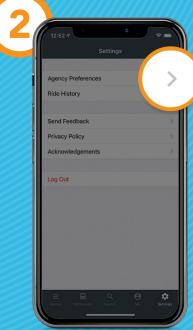

Select Agency Preferences

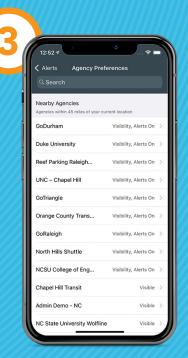

Select the appropriate agency

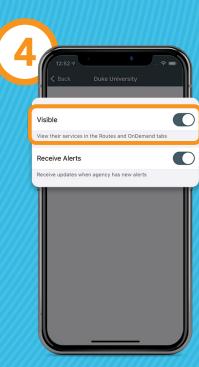

Tap the Visible toggle

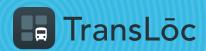

#### Find Bus ETAs or Scheduled Times (Option 1 of 2)

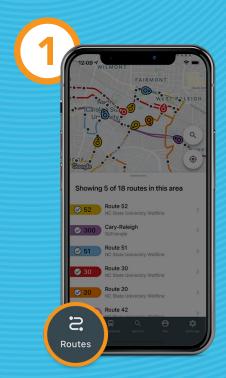

Tap on the Routes tab

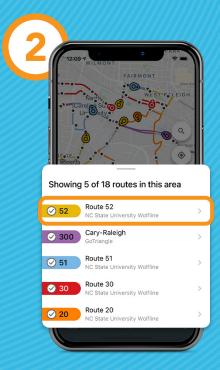

Select a route

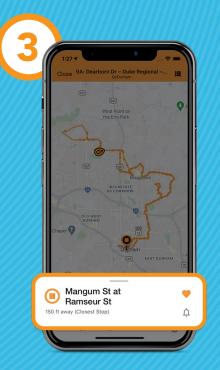

The app finds the stop closest to you

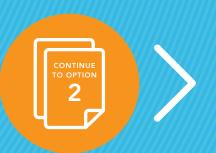

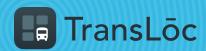

### Find Bus ETAs or Scheduled Times (Option 2 of 2)

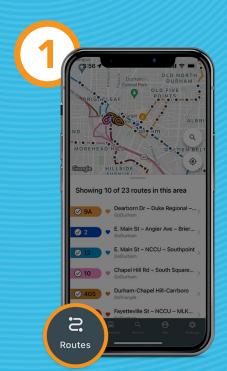

Tap on the Routes tab

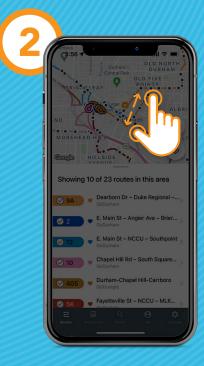

Using you fingers, zoom in on the map

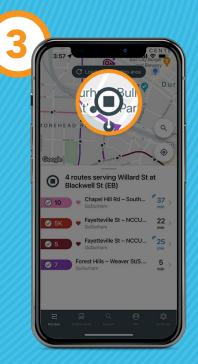

Tap on a stop

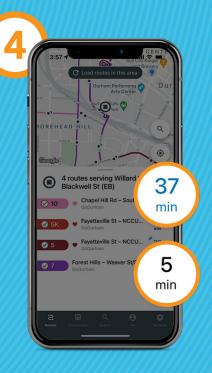

ETAs (blue) and scheduled times (black)

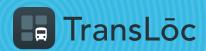

## How to Favorite a Stop

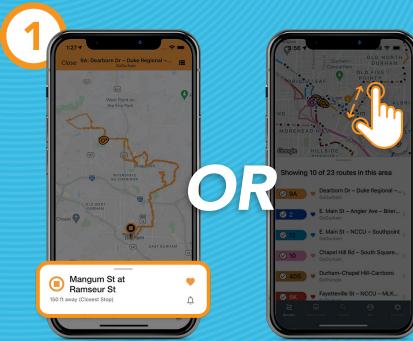

Select a route, the app finds the stop closest to you

Using your fingers, zoom in on the map

A routes serving Willard St at Blackwell St (EB)

Chapel Hill Rd - South...

Fayetteville St - NCCU...

Fayetteville St - NCCU...

Foodburham

Fayetteville St - NCCU...

Coburham

Fayetteville St - NCCU...

Fayetteville St - NCCU...

Coburham

Fayetteville St - NCCU...

Fayetteville St - NCCU...

Fayetteville St - NCCU...

Fayetteville St - NCCU...

Fayetteville St - NCCU...

Fayetteville St - NCCU...

Fayetteville St - NCCU...

Fayetteville St - NCCU...

Fayetteville St - NCCU...

Fayetteville St - NCCU...

Fayetteville St - NCCU...

Fayetteville St - NCCU...

Fayetteville St - NCCU...

Fayetteville St - NCCU...

Fayetteville St - NCCU...

Fayetteville St - NCCU...

Fayetteville St - NCCU...

Fayetteville St - NCCU...

Fayetteville St - NCCU...

Fayetteville St - NCCU...

Fayetteville St - NCCU...

Fayetteville St - NCCU...

Fayetteville St - NCCU...

Fayetteville St - NCCU...

Fayetteville St - NCCU...

Fayetteville St - NCCU...

Fayetteville St - NCCU...

Fayetteville St - NCCU...

Fayetteville St - NCCU...

Fayetteville St - NCCU...

Fayetteville St - NCCU...

Fayetteville St - NCCU...

Fayetteville St - NCCU...

Fayetteville St - NCCU...

Fayetteville St - NCCU...

Fayetteville St - NCCU...

Fayetteville St - NCCU...

Fayetteville St - NCCU...

Fayetteville St - NCCU...

Fayetteville St - NCCU...

Fayetteville St - NCCU...

Fayetteville St - NCCU...

Fayetteville St - NCCU...

Fayetteville St - NCCU...

Fayetteville St - NCCU...

Fayetteville St - NCCU...

Fayetteville St - NCCU...

Fayetteville St - NCCU...

Fayetteville St - NCCU...

Fayetteville St - NCCU...

Fayetteville St - NCCU...

Fayetteville St - NCCU...

Fayetteville St - NCCU...

Fayetteville St - NCCU...

Fayetteville St - NCCU...

Fayetteville St - NCCU...

Fayetteville St - NCCU...

Fayetteville St - NCCU...

Fayetteville St - NCCU...

Fayetteville St - NCCU...

Fayetteville St - NCCU...

Fayetteville St - NCCU...

Fayetteville St - NCCU...

Fayetteville St - NCCU...

Fayetteville St - NCCU...

Fayetteville St - NCCU...

Fayetteville St - NC

Tap on a stop

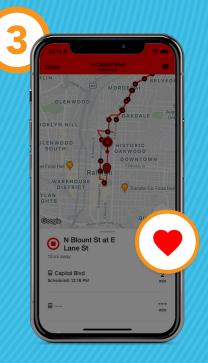

Tap the heart icon to favorite the stop

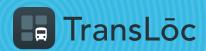

# How to Set Up Arrival Notifications

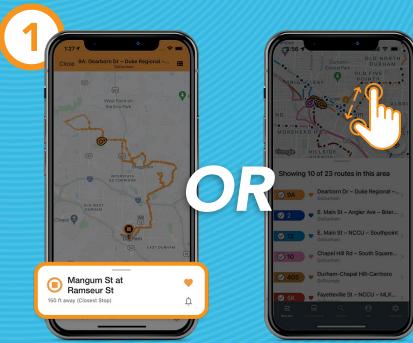

Select a route, the app finds the stop closest to you

Using your fingers, zoom in on the map

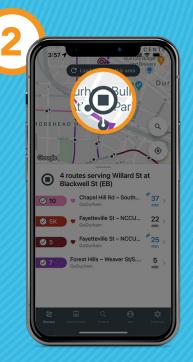

Tap on a stop

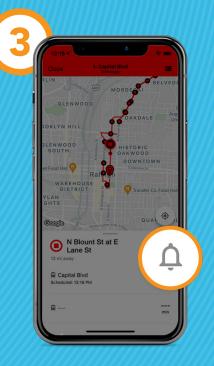

Tap the bell icon to set up a notification 5-30 mins before vehicle arrival

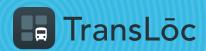

# How to Navigate to a Specific Address

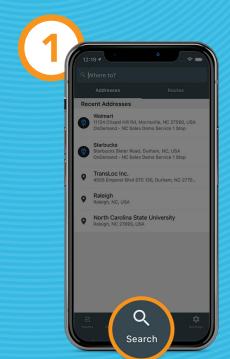

Tap on the Search tab

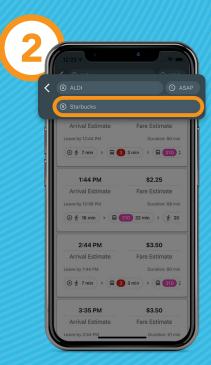

Enter in your desired address

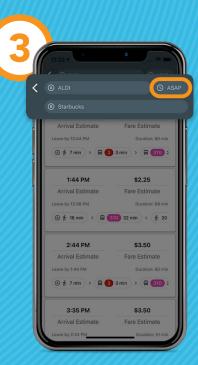

If necessary, change current location and departure time

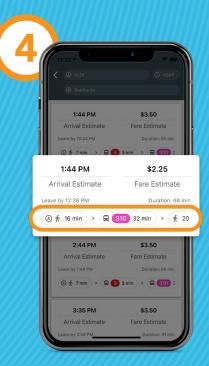

Select an option for directions

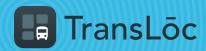

# **How to Find Nearby Routes**

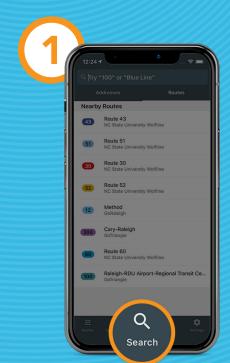

Select the Search tab

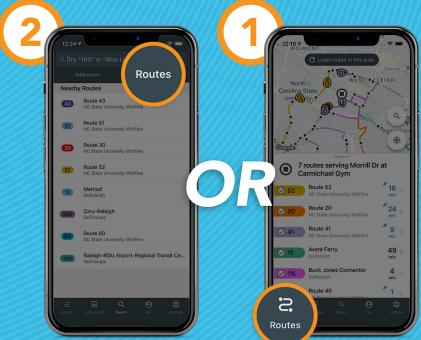

Toggle to Routes

Tap on the Routes tab

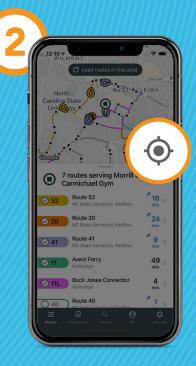

Tap the compass icon to find routes in your area

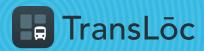

#### How to Book a Ride On-Demand (Part 1 of 2)

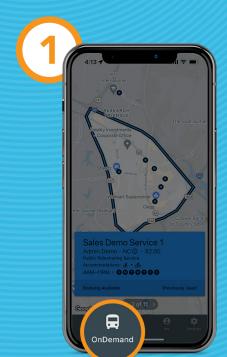

Select the OnDemand tab

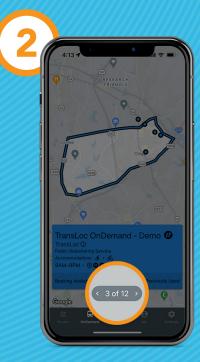

Use the arrows to scroll through service offerings

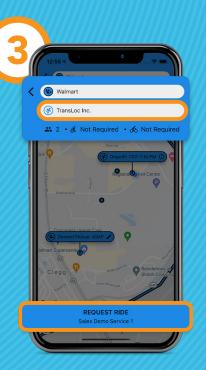

Enter in dropoff address and then click Request Ride

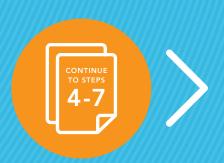

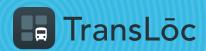

#### How to Book a Ride On-Demand (Part 2 of 2)

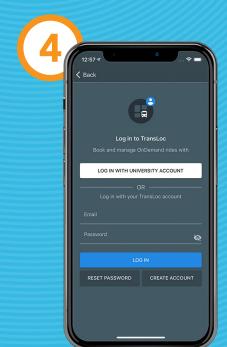

If requested, login or create a new account

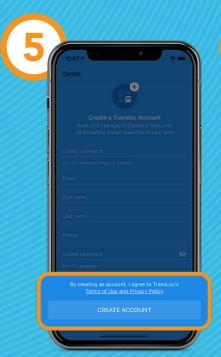

If creating a new account, complete your profile, then tap Create Account

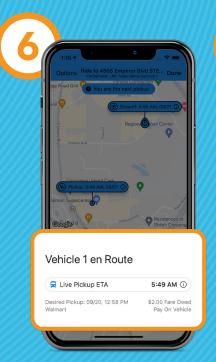

You will be assigned a ride with a pickup ETA

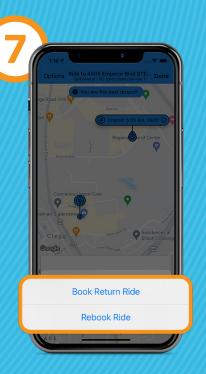

Once in the vehicle, you will get a dropoff ETA, with the ability to book a return ride or rebook a ride

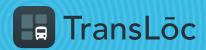

# How to Pay for a Ride

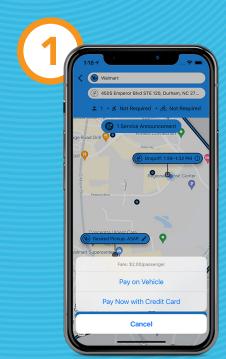

Choose a payment option

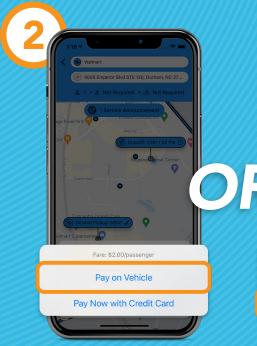

If paying on vehicle, select Pay on Vehicle

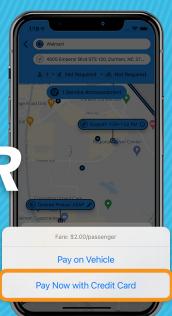

If paying in advance, select Pay Now with Credit Card

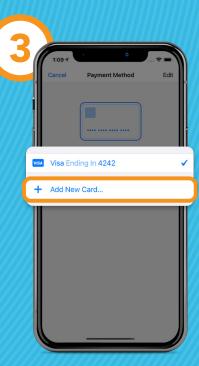

If needed, iPhone users can save or add more than one card

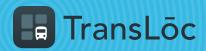

### How to Cancel a Ride

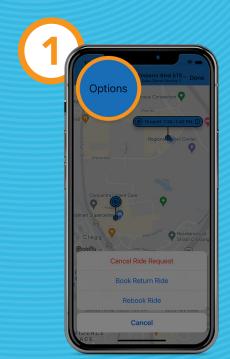

Tap the Options button at the top left corner

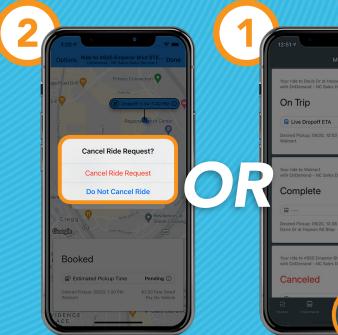

Select Cancel Ride Request

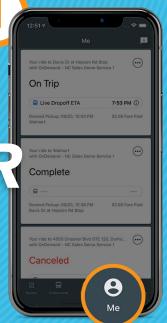

Find the ride card in the Me tab

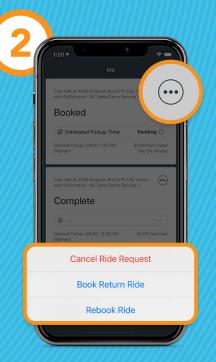

Tap the three-dot menu button on the ride card, and select Cancel Ride Request

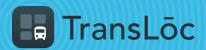

### 8

#### What's Available in the Me Tab?

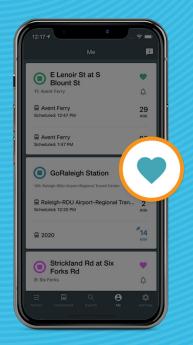

The ability to view your favorited stops or unfavorite a stop

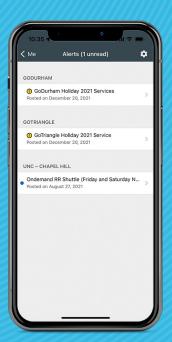

Agency Alerts with the ability to change visibility

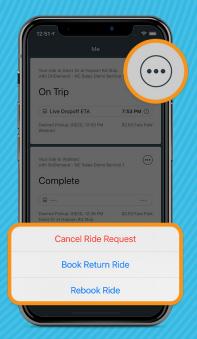

View OnDemand trip history and rebook a trip or a return trip\*

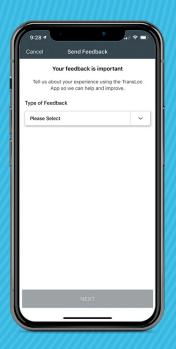

The ability to send feedback

\*Available with participating agencies

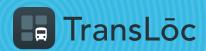

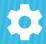

# What's Available in the Settings Tab?

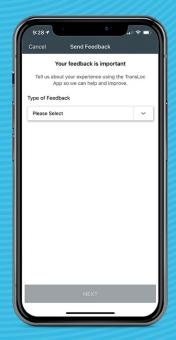

Send feedback

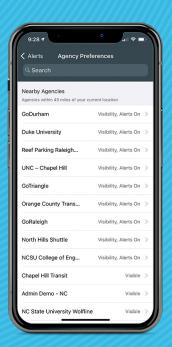

Ability to change

Agency Preferences
(visibility and alerts)

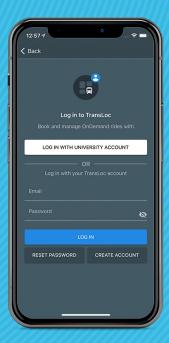

Login or logout

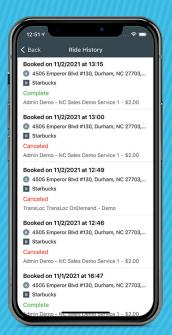

OnDemand ride history\*